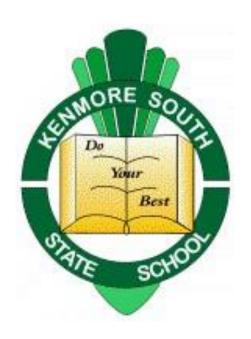

## Teams

Lessons with Teams on Windows 10 and the iPad.

Please contact Michael Allardice <u>malla20@eq.edu.au</u> or

techsupport@kenmoresouthss.eq.edu.au

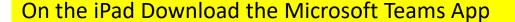

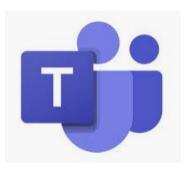

Your student will have a unique MIS username and password. Their email has the same password. Your student's teacher can send you the username and reset passwords from school.

#### The email is the Username followed by @eq.edu.au

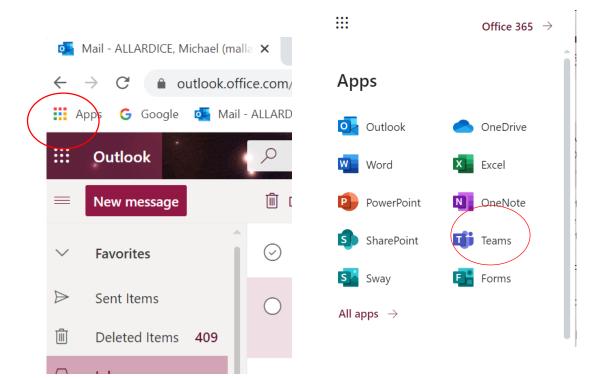

On a Windows Device go to the Waffle in Office 365. Then click on Teams.

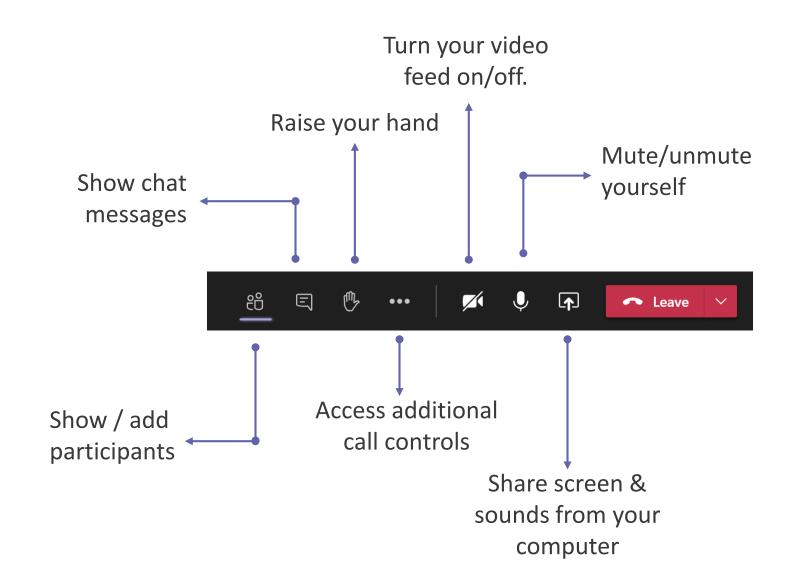

Your Teacher may mute you. Stay on mute until instructed to unmute.

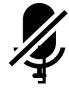

Keep your microphone on mute until needed

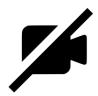

Should your video be on? It's up to you! Consider your background and bandwidth.

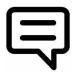

Use the chat to post questions and interact

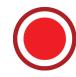

This call is being recorded

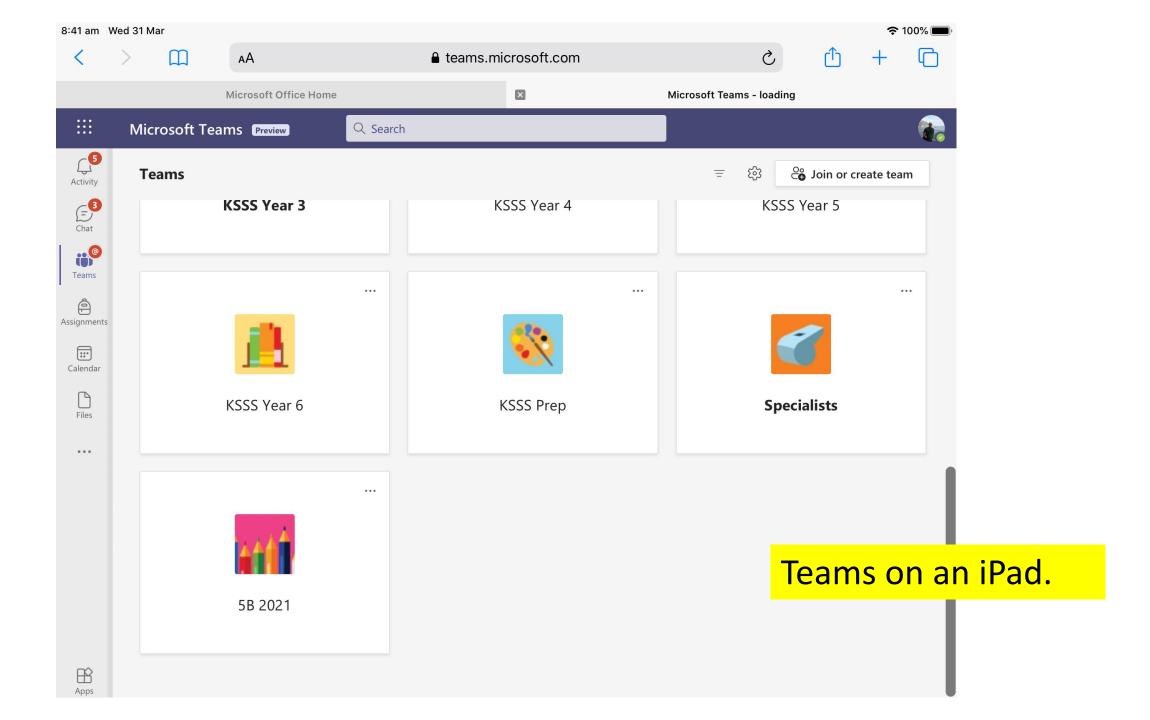

# Navigate to files on iPad

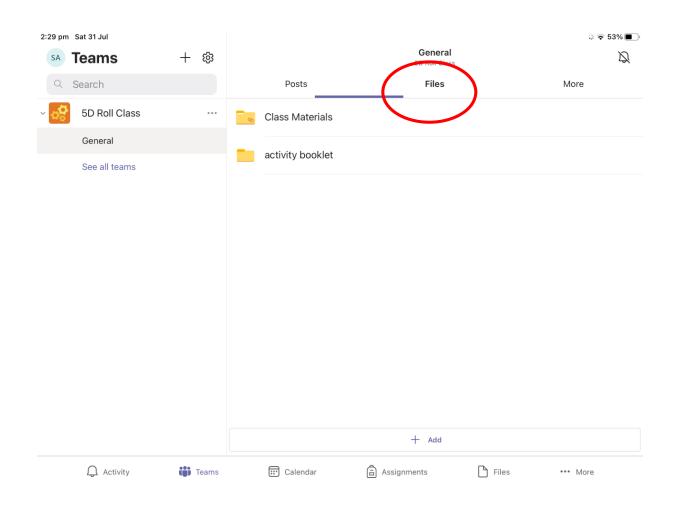

### Navigate to Files in Windows 10

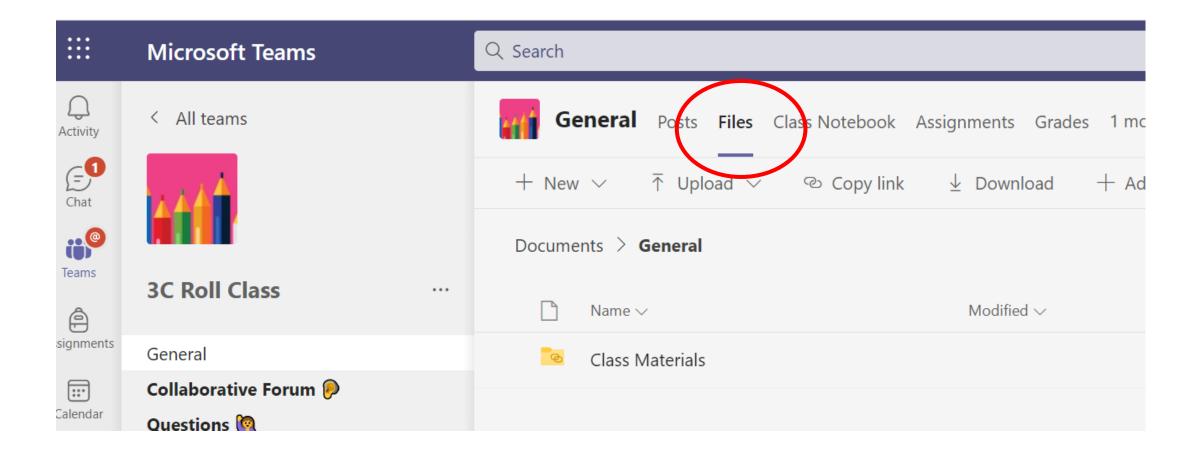

#### Link to a meeting on the iPad

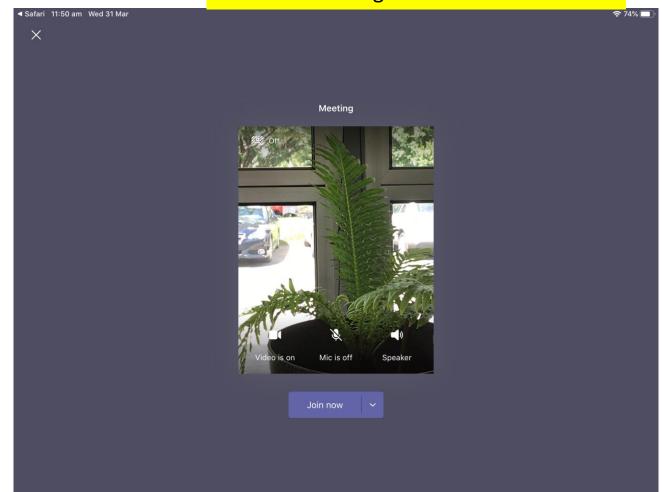

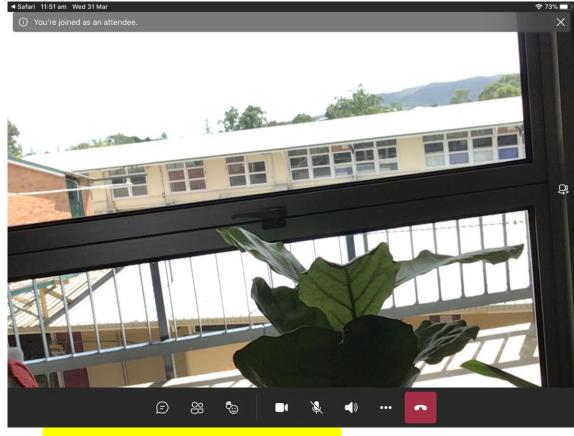

Meeting tools on the iPad

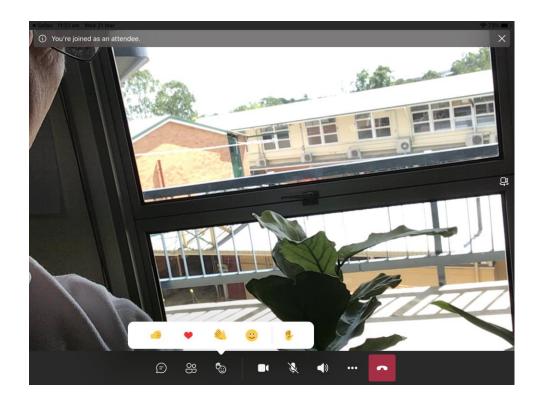

Raise your hand and respond to teacher questions with emojis.

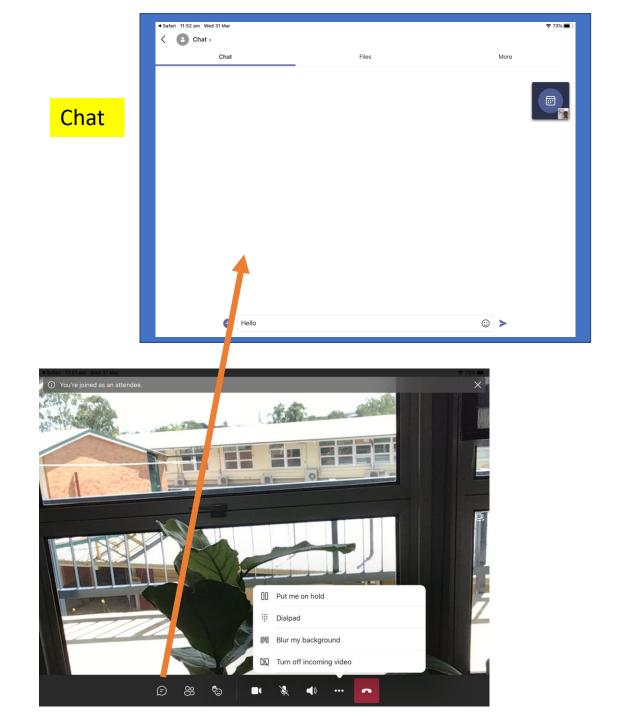

PowerPoints can be opened on the iPad in Keynote from Teams. PDFs can be opened in Notability.

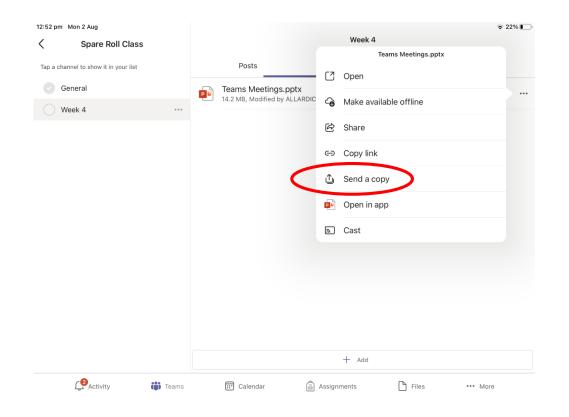

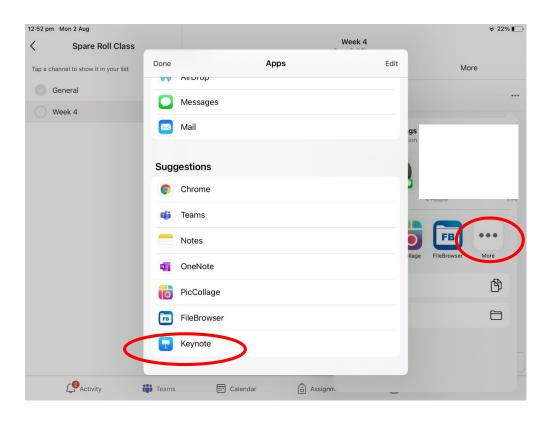